## Процедура «Слияние записей»

Процедура предназначена для объединения нескольких строк справочника в одну с последующей заменой на новое значение во всех данных, где использовались объединенные строки справочника.

Для работы с режимом необходимо, чтобы пользователю был предоставлен доступ к режиму «Слияние записей справочников» [\(Рисунок 1\)](#page-0-0). Или пользователь должен быть включен в группу «Сервисные режимы», у которой уже настроены права для работы с этим режимом.

| Дерево объектов<br>Навигатор<br>ГЛАВНОЕ МЕНЮ<br>$\boxed{+}$ | Права доступа |          |           |
|-------------------------------------------------------------|---------------|----------|-----------|
|                                                             |               |          |           |
|                                                             | Доступ        | Разрешит | Запретить |
| Смета - СМАРТ<br>FF.                                        | ٠<br>Чтение   |          |           |
| <b>НАСТРОЙКИ</b><br>Ĥ                                       | Добавление    |          |           |
| <b>OTHETHI</b><br>田                                         | Изменение     |          |           |
| <b>E-P СЕРВИСНЫЕ РЕЖИМЫ</b>                                 | Удаление      |          |           |
| <b>Q История обновлений</b>                                 | Печать        |          |           |
| Слияние записей справочников<br>Eì                          | Настройка     |          |           |
| $+$ n<br>Бизнес-процессы                                    | Запрет ввода  |          |           |
| ≫ Расширенный протокол формирования про                     | Прием         |          |           |
| Заявка администрирования пользователя<br>m                  | Передача      |          |           |
| 田市<br><b>СПРАВОЧНИКИ</b>                                    | Просмотр      |          |           |
| ЭЛЕКТРОННЫЙ ОБМЕН ДОКУМЕНТАМИ<br>田目                         | Закрытие      |          |           |
|                                                             | Открытие      | V        |           |
|                                                             | Контроль      |          |           |

**Рисунок 1 Установка прав на режим "Слияние записей справочника"**

<span id="page-0-0"></span>Для работы с режимом «Слияние записей» необходимо:

- 1. Перейти в тот справочник или документ, в котором нужно объединить записи.
- 2. В справочнике найти и отметить галочками строки, которые необходимо объединить в одну [\(Рисунок 2\)](#page-0-1).

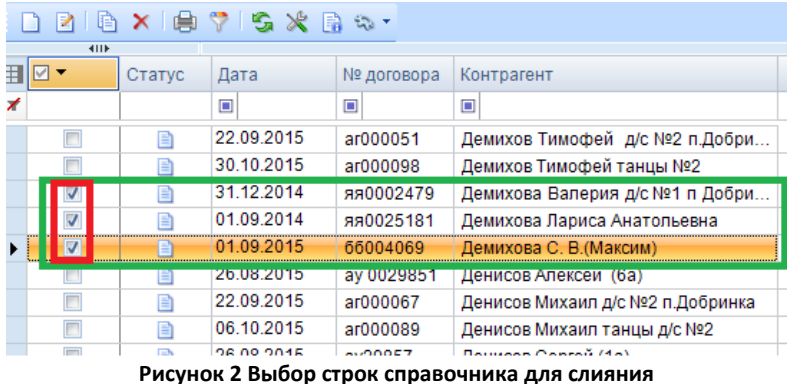

<span id="page-0-1"></span>3. На панели инструментов выбрать команду «Слияние записей» [\(Рисунок 3\)](#page-1-0).

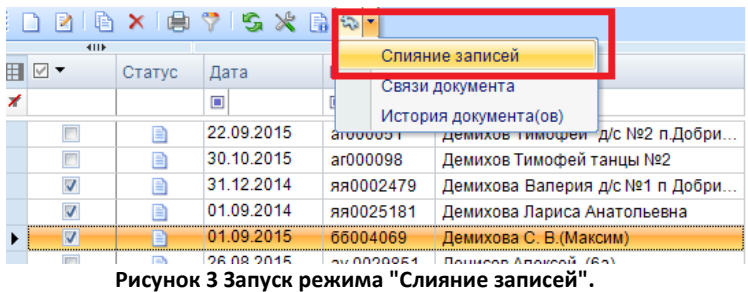

<span id="page-1-0"></span>4. В окне слияния нужно выбрать строку, которая должна остаться и нажать кнопку «ОК» [\(Рисунок 4\)](#page-1-1).

|   | Слияние записей справочника                              |            |            |                                 |  |  |  |  |
|---|----------------------------------------------------------|------------|------------|---------------------------------|--|--|--|--|
|   | ٠B                                                       |            |            |                                 |  |  |  |  |
|   |                                                          | 4IIE       |            | ,,,,,,,,,,,,,,,,,,,,,,,,,       |  |  |  |  |
| 囯 | Ста                                                      | Дата       | № договора | Контрагент                      |  |  |  |  |
| ⊀ |                                                          | ▣          | ⊡          | о                               |  |  |  |  |
|   |                                                          | 31.12.2014 | яя0002479  | Демихова Валерия д/с №1 п Добри |  |  |  |  |
| ١ |                                                          | 01.09.2014 | яя0025181  | Демихова Лариса Анатольевна     |  |  |  |  |
|   |                                                          | 01.09.2015 | 66004069   | Демихова С. В. (Максим)         |  |  |  |  |
|   |                                                          |            |            |                                 |  |  |  |  |
|   |                                                          |            |            |                                 |  |  |  |  |
|   |                                                          |            |            |                                 |  |  |  |  |
|   |                                                          |            |            |                                 |  |  |  |  |
|   |                                                          |            |            |                                 |  |  |  |  |
|   |                                                          |            |            |                                 |  |  |  |  |
|   | OΚ<br>Отмена<br>Выберите запись, которая должна остаться |            |            |                                 |  |  |  |  |

**Рисунок 4 Выполнение операции по слиянию записей**

<span id="page-1-1"></span>5. После завершения процедуры в справочнике из отмеченных записей остается только выбранная строка [\(Рисунок 5\)](#page-1-2). Данная строка будет использоваться во всех местах, где использовались удаленные строки.

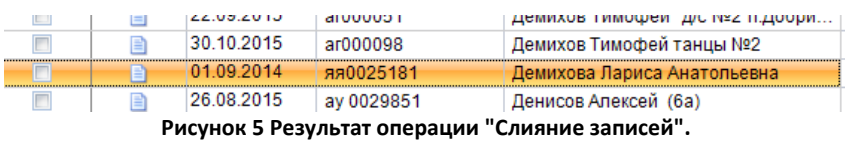

<span id="page-1-2"></span>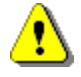

Операция «Слияние записей» является необратимой, т.е. после слияния невозможно вернуть обратно объединенные записи! Используйте данную операцию очень внимательно!